#### 1. Buka Android

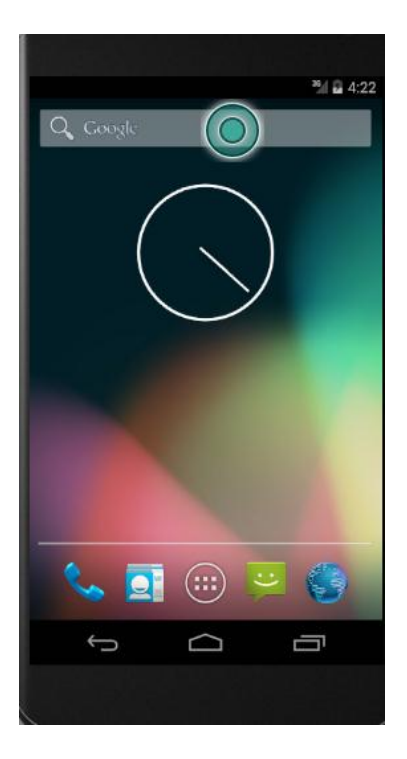

2. Tampilan Masuk Aplikasi

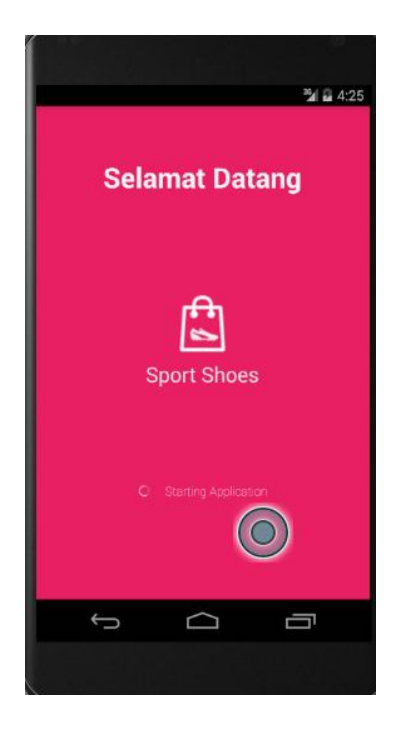

3. Tampilan katalog Product

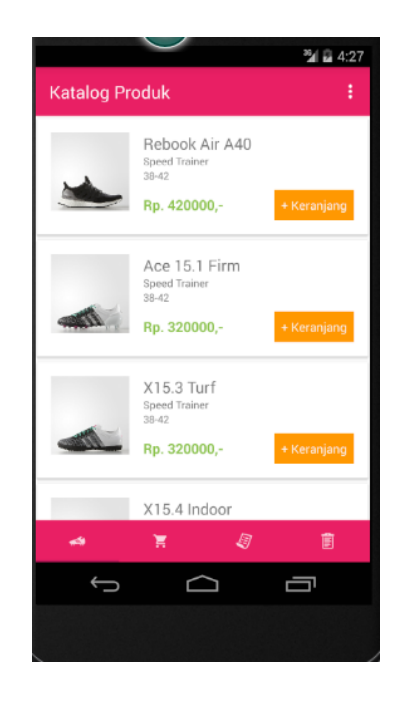

Gambar di atas menjelaskan menu produk yang dapat di pesan pembeli.

1. Tampilan pemesanan produk

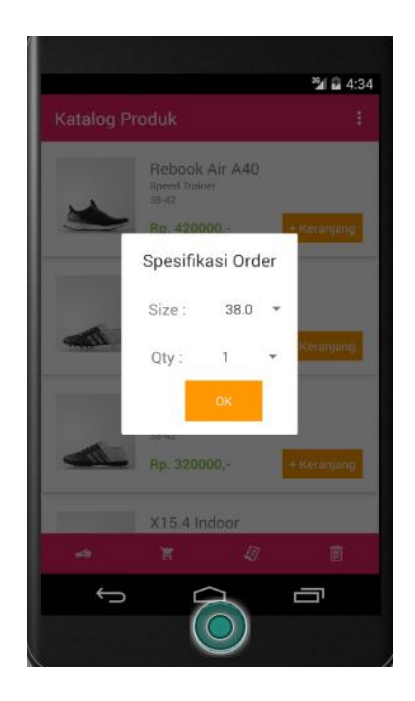

Gambar di atas menunjukan jumlah sepatu yang ingin di beli dan ukuran sepatu. Lalu menekan tombol OK.

4. Tampilan Keranjang Belanja

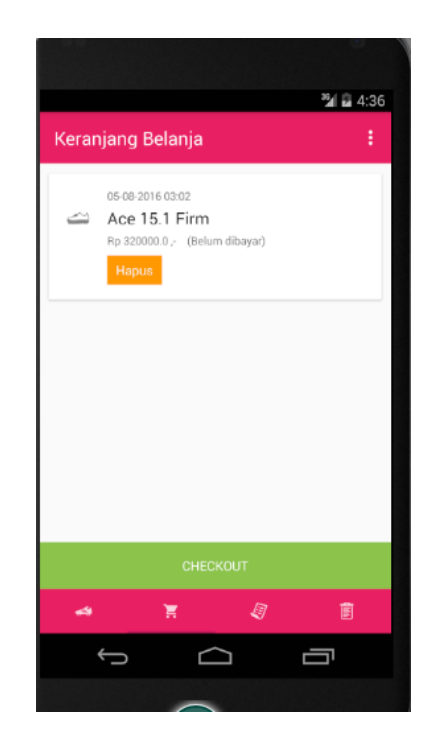

Gambar di atas menunjukan sepatu yang di pesan . dan menekan tombol "CheckOut"

## 5. Tampilan Menu Detail Order

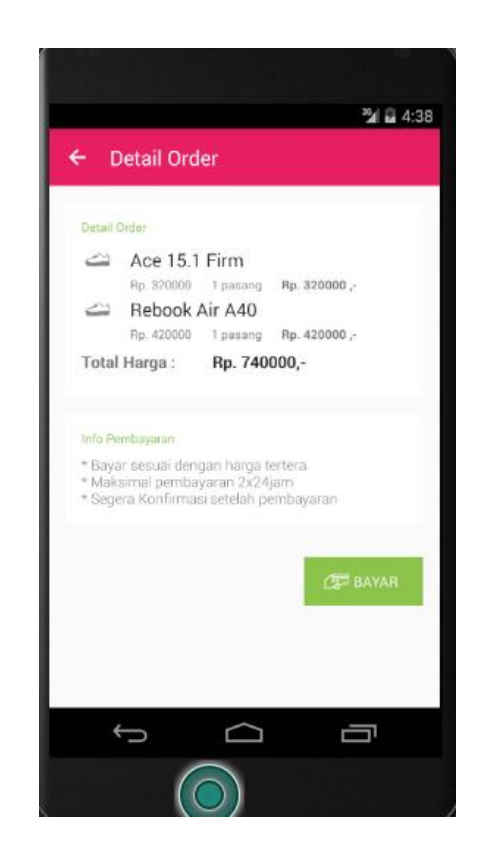

Gambar di atas menampilkan detail sepatu dan jumlah harga yang harus di bayar dan dilanjutkan dengan klik tombol "Bayar".

6. Tampilan data Pembayaran atau detail Pengiriman

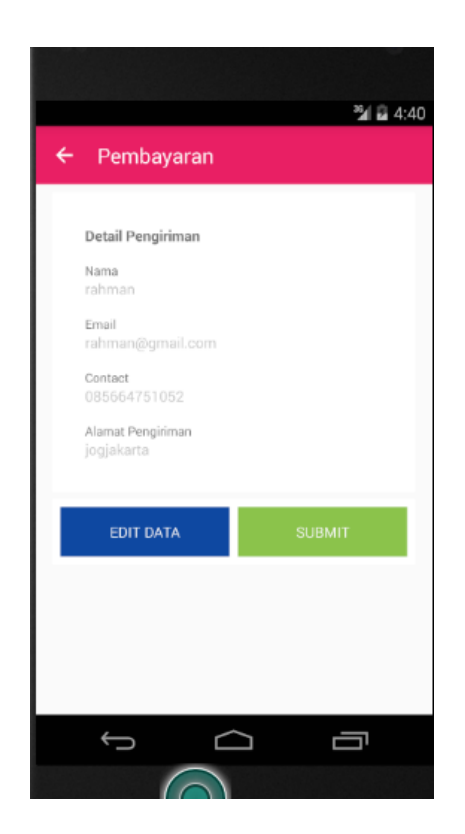

Gambar di atas berisi data pengiriman jika , konsumen ingin mengirim data kepada orang lain atau diri sendiri.

Tombol "EDIT DATA" untuk mengedit data pengiriman , sedangkan tombol "SUBMIT" akan melanjutkan proses selanjutnya.

### 7. Tampilan Invoice

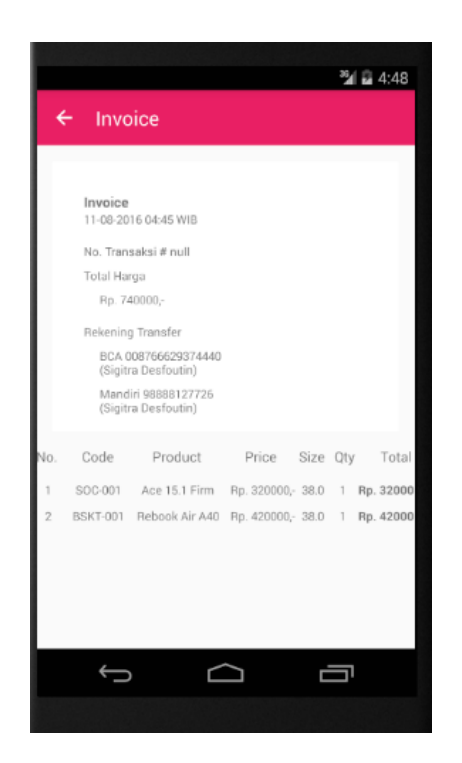

Gambar di atas merupakan pemberitauan transaksi yang kemana pembayaran akan di transfer dan jumlah uang yang harus di bayar. Dan di lanjutkan dengan "Back"

#### 8. Tampilan pesanan

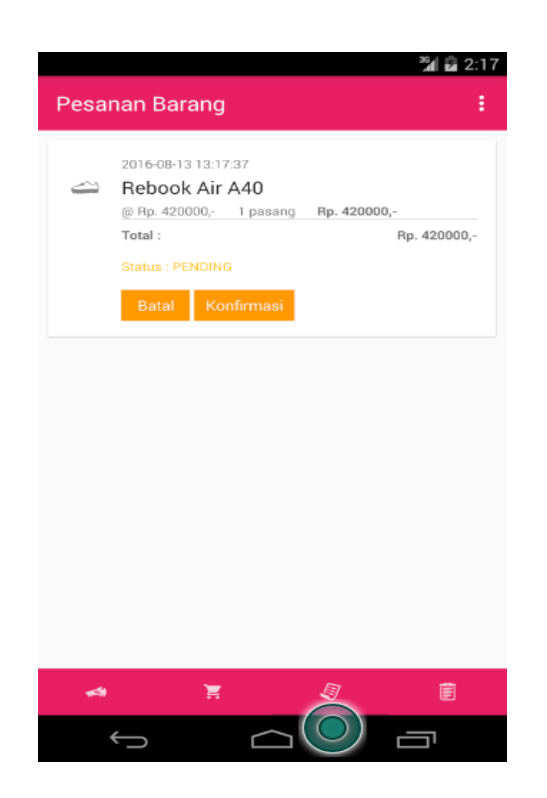

Gambar menunjukan setalah proses sebelumnya dan status anda Pending atau belum bayar, setalah itu lakukan konfirmasi dengan klik tombol konfirmasi.

# 9. Konfirmasi pembayaran

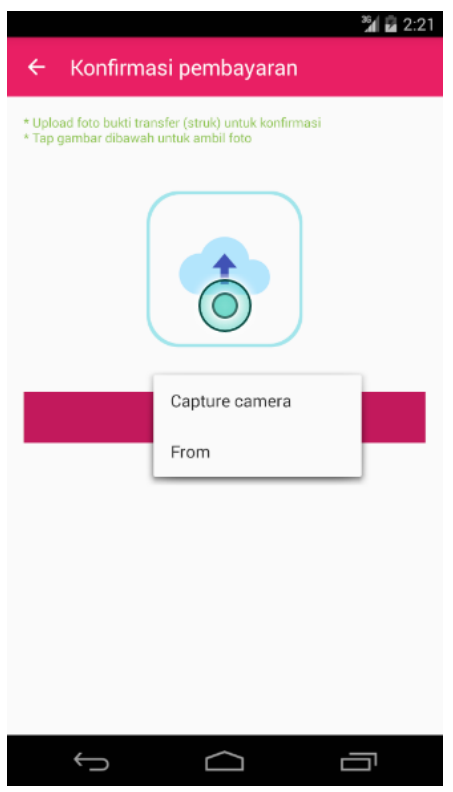

Gambar diatas menunjukan pemilihan untuk bukti pembayaran bisa mengambil dari hasil foto "FROM" atau langsung ambil dari kamera "Capture Camera".

10. Tampilan mengirim konfirmasi pembayaran

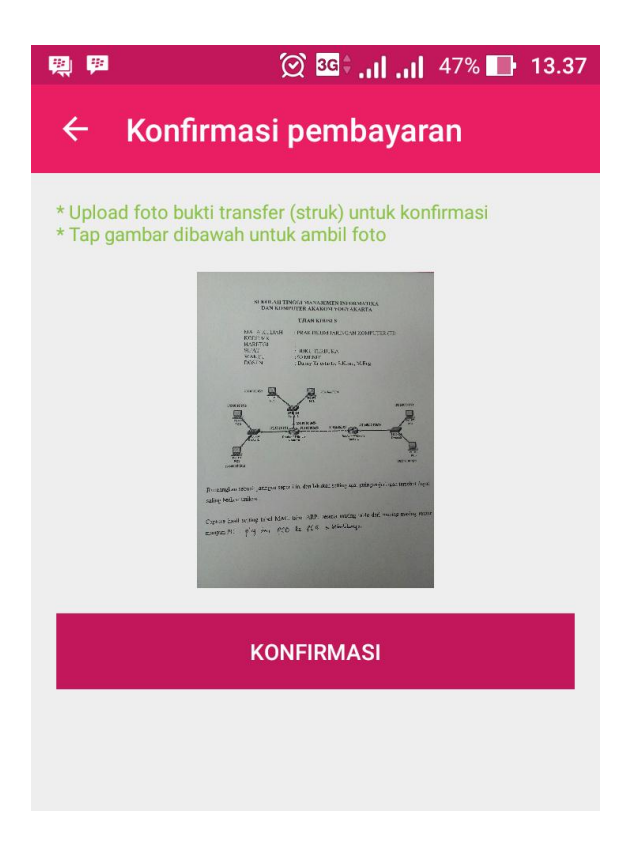

Gambar di atas menunjukan ketika bukti transfer kita upload. Setalah itu klik tombol konfirmasi.

11. Tampilan hasil pembayaran

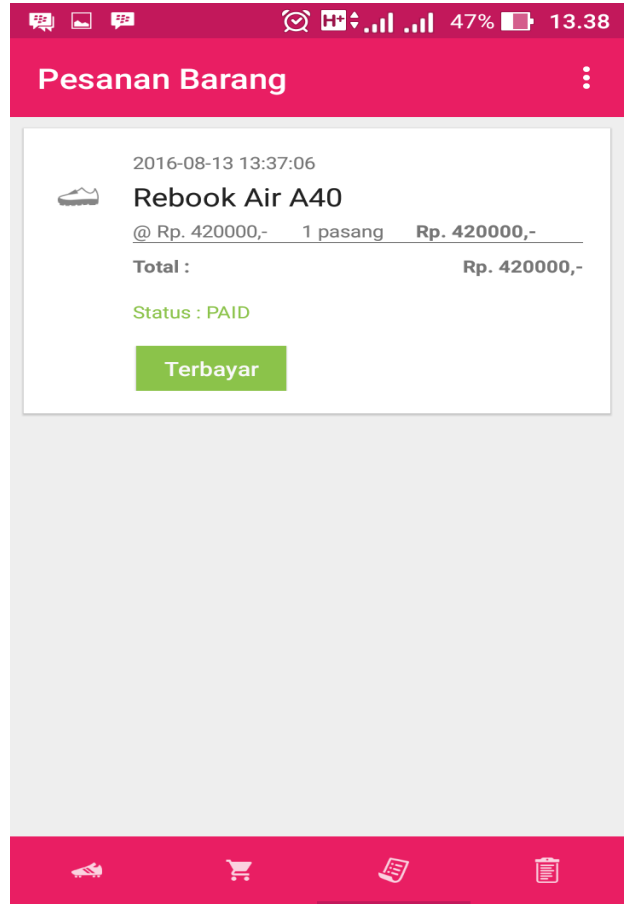

Gambar di atas menunjukan ketika kita selesai menkonfirmasi pembayaran maka status pesanan anda berubah menjadi sudah Terbayar.